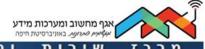

# Virtual Computer Class- Working with a browser

# **General explanation**

The virtual computer classes were established in order to give the students and the academic faculty of the university of Haifa, a comfortable working environment where they can teach and practice through unique software.

The frontal lessons will continue to take place via Zoom, whereas the practice will take place in the virtual computer class.

# 1. Working with a browser

Working on virtual machines is also possible using browsers - **Chrome and Firefox**, although for the most part, the best working experience is obtained when working with a Client.

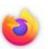

For the best performance, we recommend using Firefox

To download the browser, click <u>here</u>.

#### Logging in to the virtual classrooms portal via browser

https://huclass.haifa.ac.il/

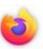

We advise using Firefox

Enter your SSO information and (same as Moodle and the student portal).

# How do I know which virtual class to log in to?

After logging in, you will see the portal and the different virtual classes you can log in to.

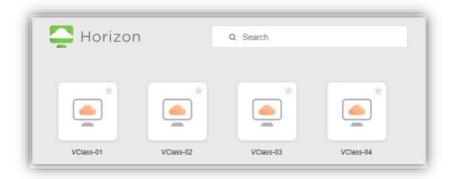

Attention! You need to log in to the classroom which was assigned to you by the lecturer of the course.

**For example:** "Introduction to statistics" will be held in virtual class VClass-02, at 9:00 every Thursday. You will need to login to this classroom at the time and day specified.

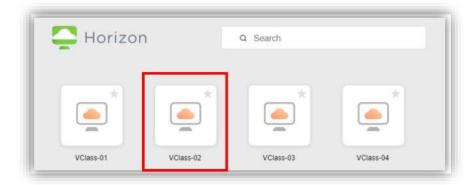

• How do I connect to a computer in the virtual classroom?

After logging in with your SSO password, please choose the virtual classroom and double click the icon.

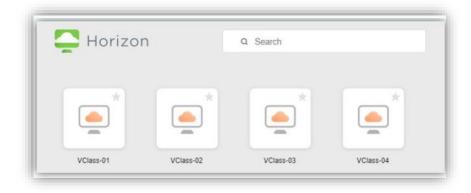

After doing so, you will see the desktop for the virtual classroom and can begin working.

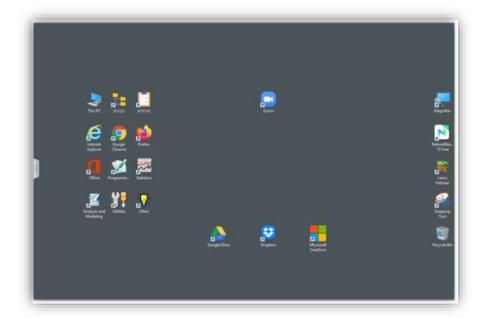

After logging in, we advise you to enlarge the screen to its full display by pressing F11 in the keyboard.

# • How to disconnect from the virtual classroom?

After you have finished and would like to disconnect, please press the X and close the browser.

Alternatively, you can also go to the sidebar from the left side of the screen -> Log out

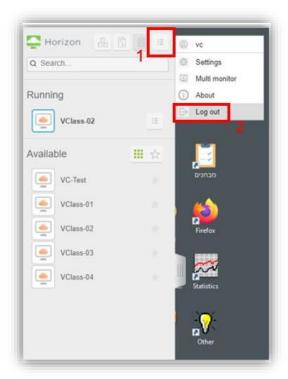

Attention! After disconnecting from the session, all of the data will be deleted and cannot be restored. The computer will go back to its initial settings.

How to save \ send \ download files from the virtual computer?

You can transfer the files that you have worked on in a number of ways:

- a. Sending the files to your personal email address. Log in to your email account via the browser on virtual computer.
- b. Uploading the files to your personal cloud storage. You can connect to your personal cloud storage (Google drive\Drop Box\One Drive) via the virtual computer and upload your files.

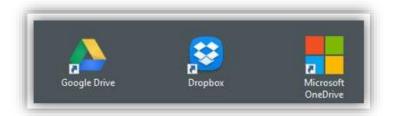

Attention! After disconnecting from the session, all of the data will be deleted and cannot be restored. The computer will go back to its initial settings.

How to copy text from your personal computer to the virtual computer and vice versa?

#### **Copying text from your personal computer to the virtual computer:**

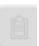

a. Go to the sidebar on the left side of the screen and make sure this button is clicked.

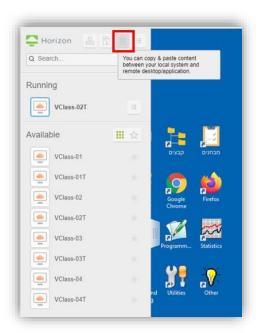

- b. Copy (CTRL + C) the desired text from your personal computer.
- c. Paste (CTRL + V) the text wherever you chose on the virtual computer.

#### Copying text from the virtual computer to your personal computer

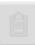

- a. Go to the sidebar on the left side of the screen and make sure this button is clicked.
- b. Copy (CTRL + C) the desired text from the virtual computer.
- c. Paste (CTRL + V) the text wherever you chose on your personal computer.

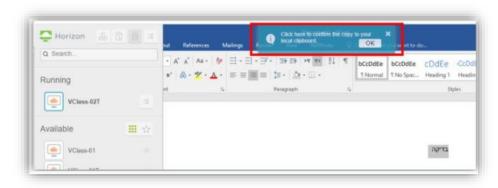

#### Important things to know while working with a browser

- There is no option to transfer files from your personal computer to the virtual computers.
- You cannot use DOK in order to transfer files.
- ♣ You can transfer files by sending them to your personal email address.
- You can transfer files by uploading them to your personal cloud storage.
- After disconnecting from the session, all of the data will be deleted and cannot be restored. The computer will go back to its initial settings.

#### Class placements, availability and getting ready for the lesson.

# Class placements in the virtual environment

#### Class availability -

Sunday - Thursday from 07:30 to 21:00 ->

Logging in and using the virtual computers is only allowed for the students in the classes that have been assigned.

You are prohibited from entering at times where the lesson is not taking place.

Everyday starting at 21:00 until 07:30 the following day as well as Friday and Saturday -> The virtual computer classes are free for self-practice.

# 2. Important things to know

# • Getting the class ready for starting the lesson:

To prepare the virtual class for the next group \ lesson, all of the virtual computers in the classroom will be automatically shutdown 10 minutes prior to the time the lesson ends.

All of the data that has not been saved will be deleted!

#### For example:

If you are assigned to a lesson between 10:00 - 14:00, you can log in at 10:00 and at 13:50 you will be automatically logged out and all the data that has not been saved will be deleted.

It is very important to save your data before logging out.

# Losing data and information after disconnecting

Attention! After disconnecting from the session, all of the data will be deleted and cannot be restored. The computer will go back to its initial settings.

# 3. Support and assistance

 If you are having trouble connecting to the classroom before or during a lesson, please write a WHATSAPP massage to this number, calls will not be answered.

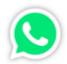

052-869-98-37

- Contact the student's help desk
- Students help center